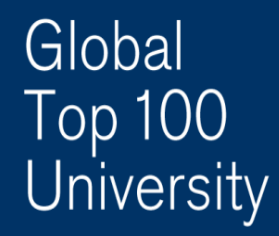

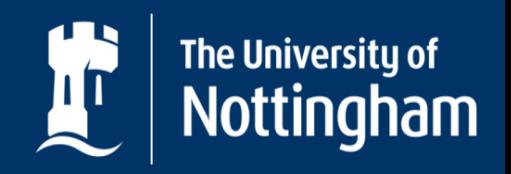

UNITED KINGDOM · CHINA · MALAYSIA

# **So you want to…**

# **Make a payment on MyNottingham (for international students/ offer holders)**

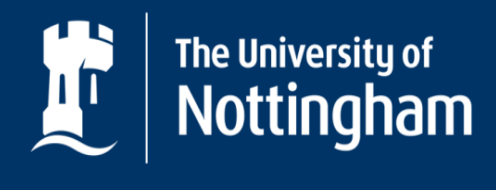

UNITED KINGDOM · CHINA · MALAYSIA

# **First things first,**

- Internet Explorer (IE) is the recommended browser.
- Please ensure your browser settings allow pop-ups.
- The payment gateway accepts valid Mastercard and Visa credit cards only.
- The payments you can view are filtered by your previous actions on MyNottingham. For example, you will only be able to see the visa fee *after* you have accepted your offer and paid the RM2000 tuition fee deposit.

*Note to Agents: The Agent Centre does not have a Finance section, so cannot make payments other than the application fee. Please use the student's personal MyNottingham account to make all other payments.* 

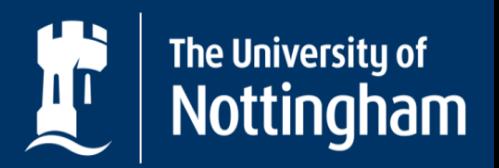

UNITED KINGDOM · CHINA · MALAYSIA

# **Ready? Let's login!** (https://mynottingham.Nottingham.edu.my)

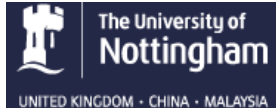

MyNottingham

### Welcome to MyNottingham

The University of Nottingham's web portal for applicants, staff and current students.

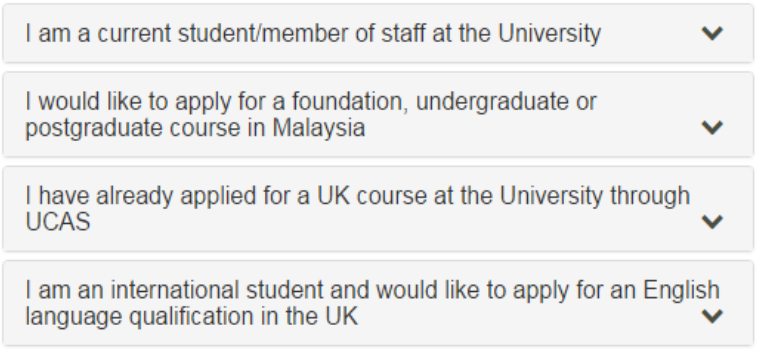

#### Sign in

Username

Password

Sign In

#### Forgotten password?

I'm an applicant and I applied directly to the University

I'm an applicant and I applied via UCAS/Gaokao or for teacher training

Want to apply for a course in Malaysia? Create an Application here

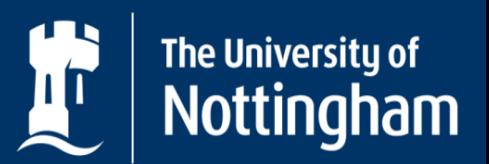

UNITED KINGDOM · CHINA · MALAYSIA

### **Step 1: Click the Finance tab Step 2: Click on Optional purchases**

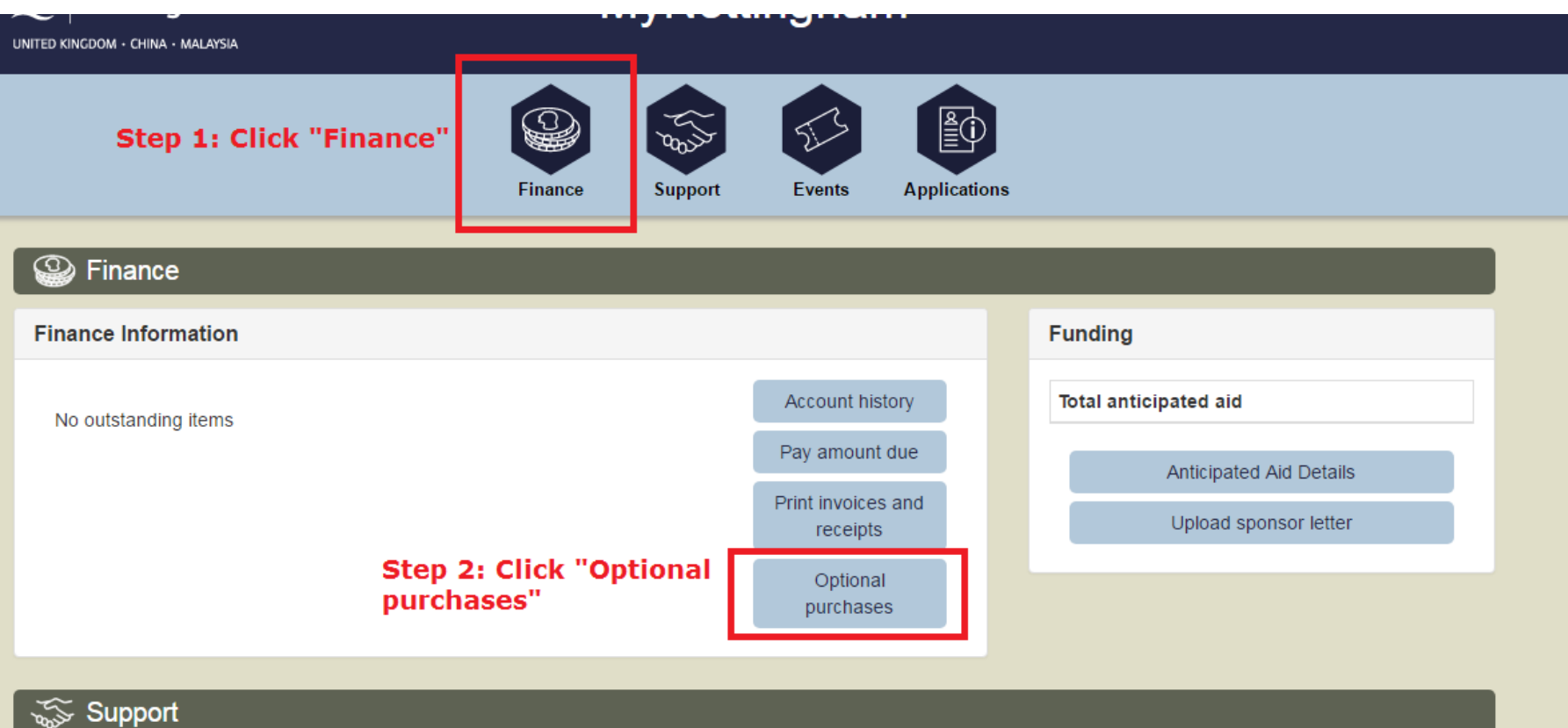

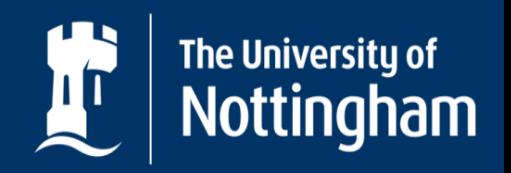

UNITED KINGDOM · CHINA · MALAYSIA

### **Step 3: Scroll down the list of items available and identify your payment choice** *(new international students will select New International Student Visa – RM 2500)*

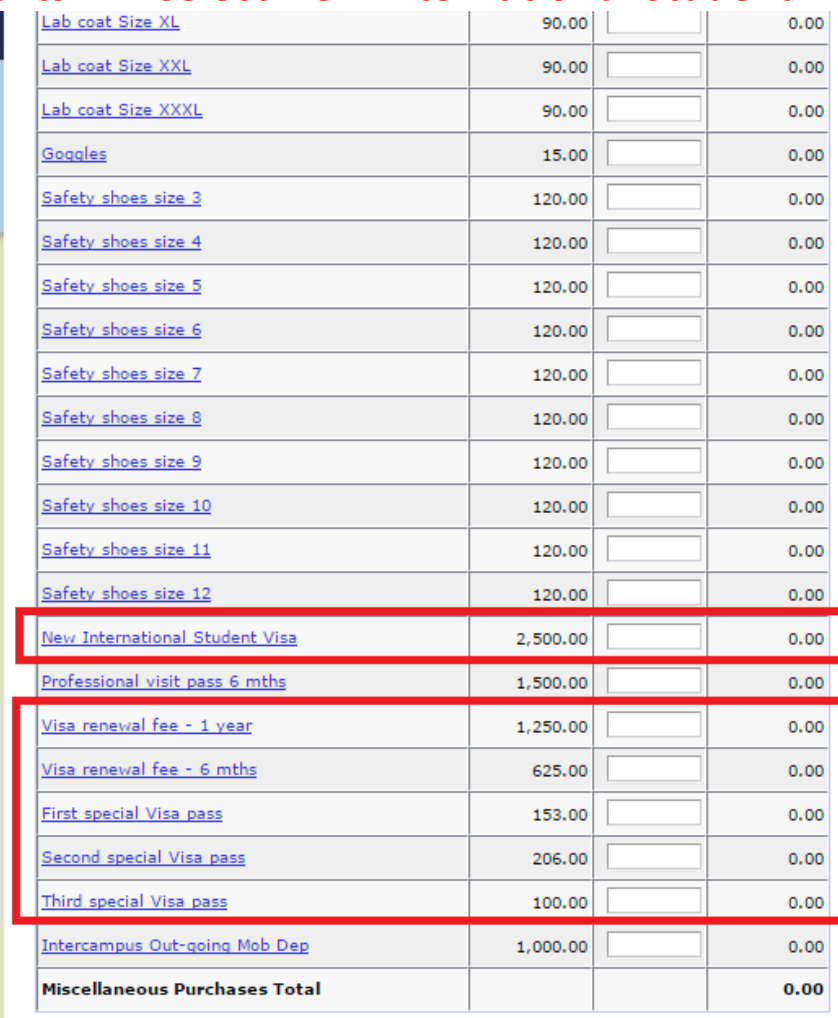

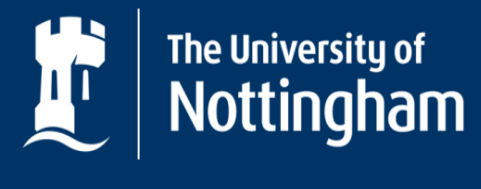

### **Step 4: Select the quantity of your purchase, click Calculate Total to get your total figure, and click Next**

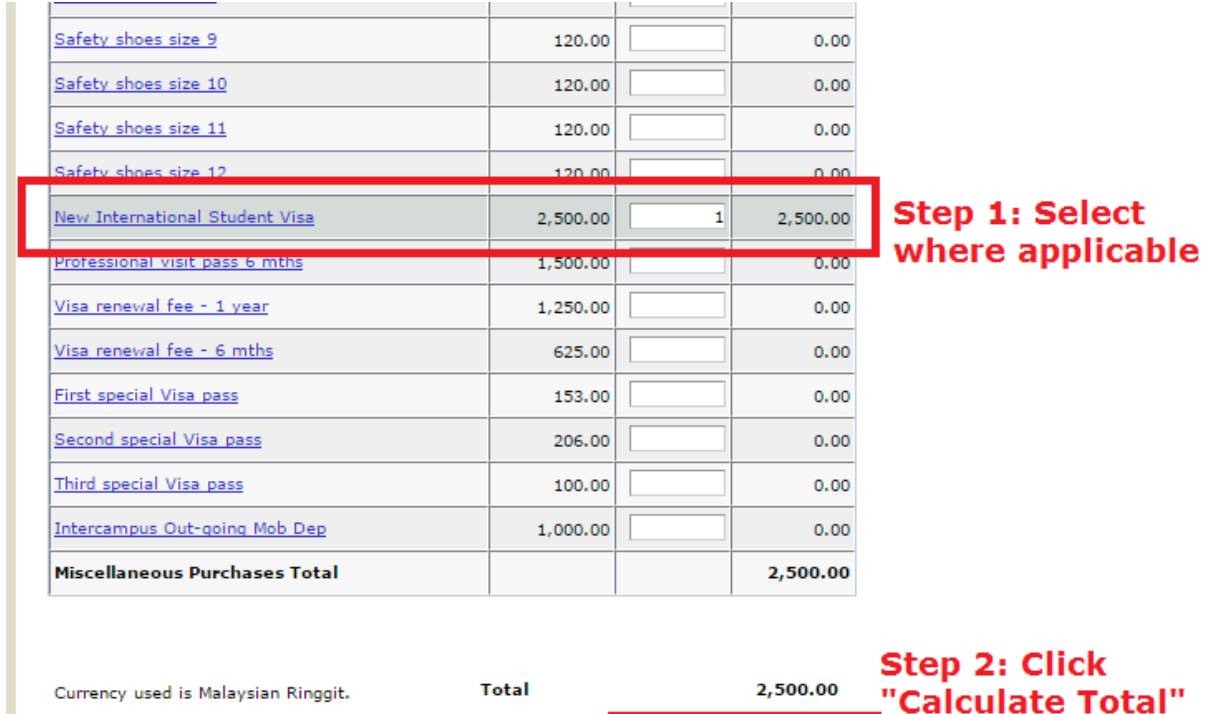

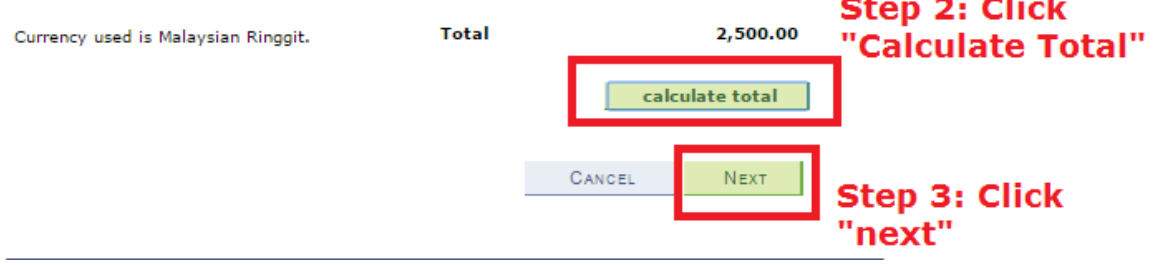

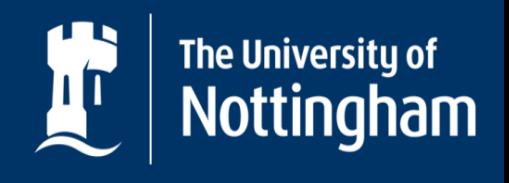

#### Step 5: Check that the amount is correct before you click "Next"

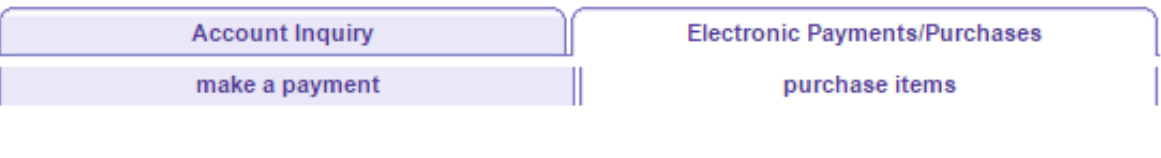

#### **Purchase Items**

#### **Confirm Order**

Verify the amount and total of the items you have selected for purchase. If correct, click the NEXT push button. If you wish to make changes, click the PREVIOUS push button.

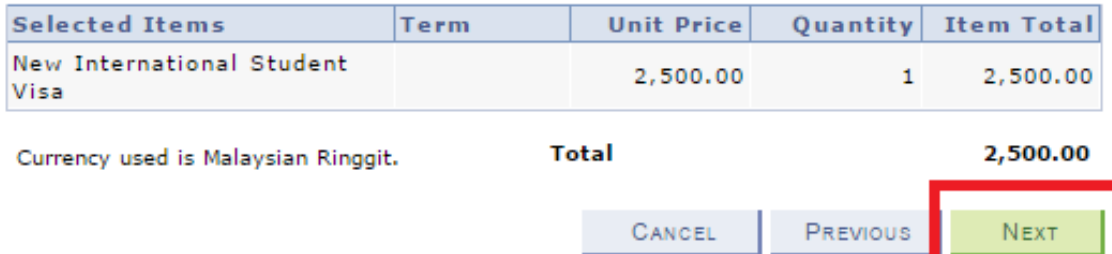

#### **Account Inquiry Electronic Payments/Purchases**

Make A Payment Purchase Items

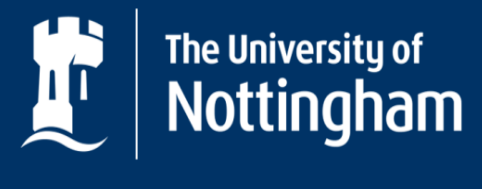

### **Step 6: To confirm payment, click Continue to Make Payment. You will be taken to a secure third party payment provider**

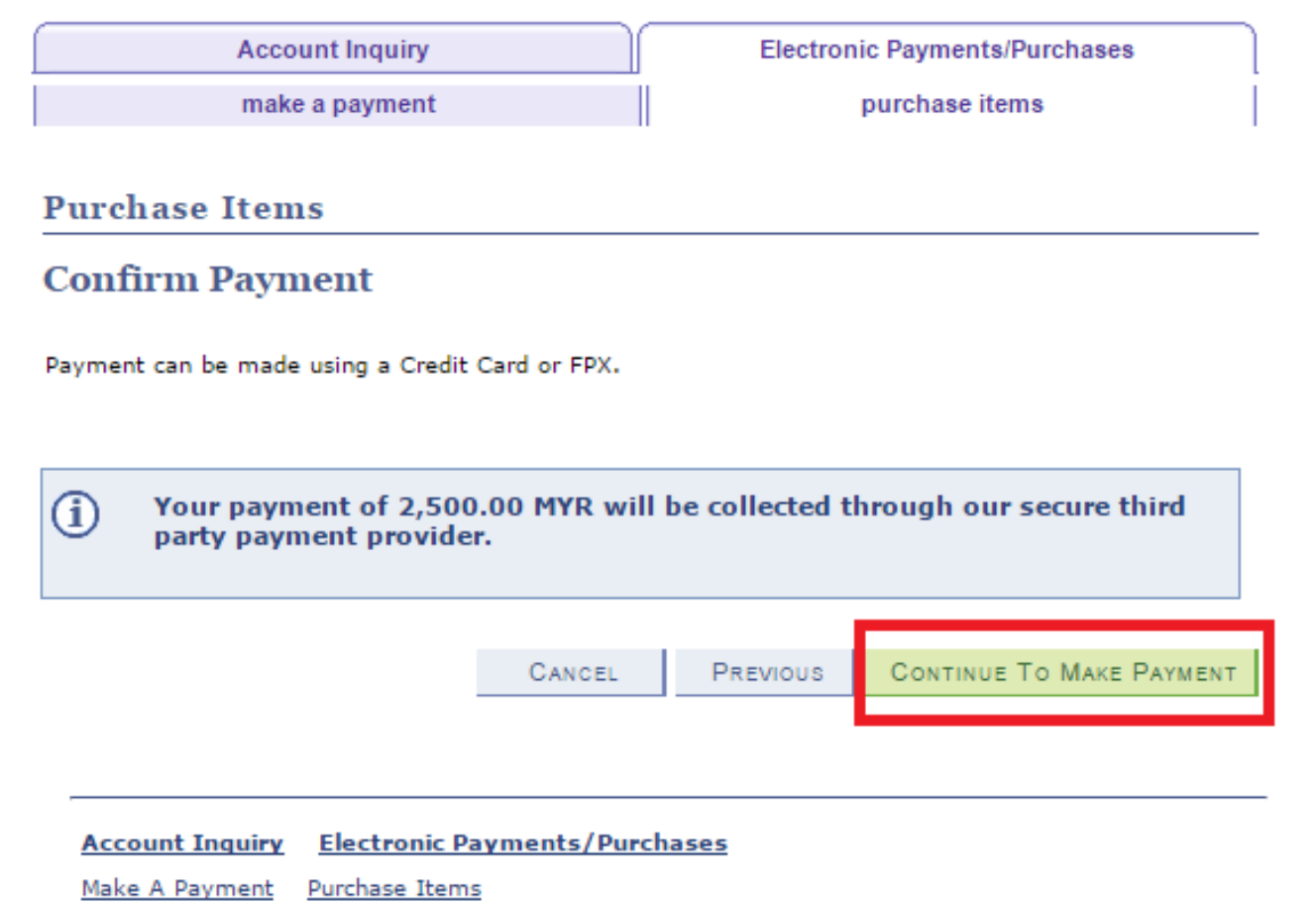

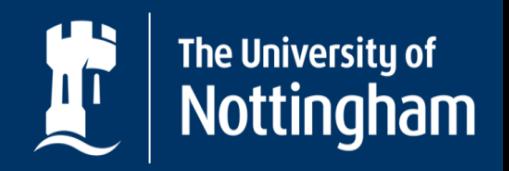

UNITED KINGDOM · CHINA · MALAYSIA

### **Step 7: Fill in your credit card information and click Proceed**

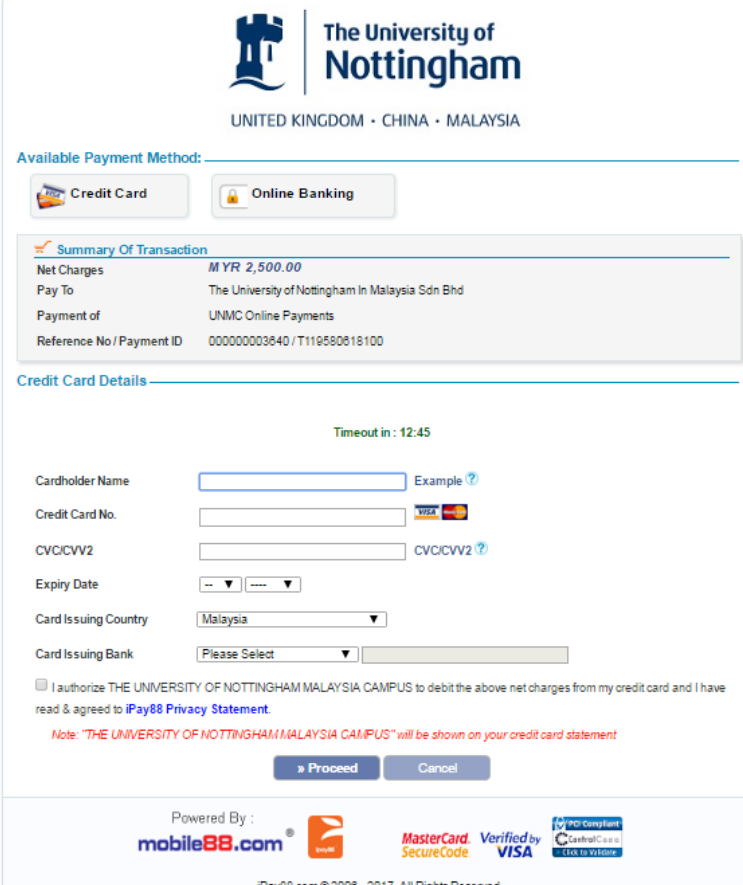

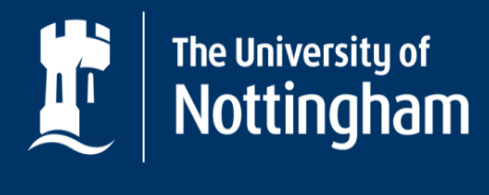

UNITED KINGDOM · CHINA · MALAYSIA

## **Congratulations! Your payment was successful**

- **Your payment will be reflected in the portal within 24 hours, and a receipt should be automatically sent to your registered email address.**
- **If your payment was successful, but does not reflect on your portal, please send an email to [International-Finance@nottingham.edu.my](mailto:International-Finance@nottingham.edu.my) with your official receipt and Student ID number.**

### **Oh no! Your payment was unsuccessful**

- **If an error message appears, please take a screenshot of it and send it to [International-Finance@nottingham.edu.my](mailto:International-Finance@Nottingham.edu.my) and [ITServiceDesk@Nottingham.edu.my.](mailto:ITServiceDesk@Nottingham.edu.my) Once your issue is resolved, you may attempt to make the payment online again.**
- **You may also make payments via bank/ telegraphic transfers. Visit [http://www.nottingham.edu.my/Study/Offer-holders/Paying-your](http://www.nottingham.edu.my/Study/Offer-holders/Paying-your-fees/International-students.aspx)fees/International-students.aspx for more information on making payments to UNMC.**